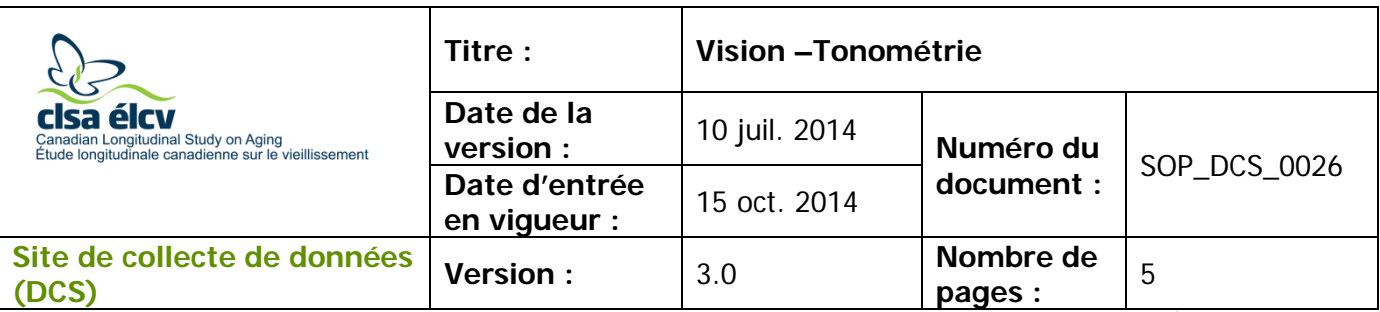

### **1.0 Objet**

Le présent document a pour objet de définir une marche à suivre uniforme pour évaluer la vision à l'aide du tonomètre REICHERT et du logiciel Ocular Response Analyzer.

### **2.0 Portée**

Ce document doit être utilisé par le personnel de l'ÉLCV lors de l'évaluation de la vue d'un participant avec le tonomètre REICHERT et le logiciel Ocular Response Analyzer.

### **3.0 Responsabilités**

Le personnel du Site de collecte de données a la responsabilité de suivre la procédure décrite dans la version courante et validée du mode opératoire normalisé.

### **4.0 Documents connexes**

S. o.

### **5.0 Définitions**

- Les lectures de pression sont en millimètres (mm) de mercure (Hg);
- La tonométrie est la méthode utilisée par les professionnels des soins oculaires pour déterminer la pression intraoculaire (PIO) du fluide à l'intérieur de l'œil.

### **6.0 Équipement**

• Un tonomètre REICHERT et le logiciel Ocular Response Analyzer

# **7.0 Fournitures**

S. o.

# **8.0 Marche à suivre**

# **Contre-indications**

- Un décollement de la rétine ou une chirurgie des yeux au cours des 3 derniers mois (questionnaire sur les contre-indications); ou
- Une infection aux deux yeux (questionnaire sur les contre-indications).
- NOTE : une lentille intraoculaire n'est pas une contre-indication, même si elle ne peut pas être enlevée.

*L'utilisation du genre masculin a été adoptée afin de faciliter la lecture et n'a aucune intention discriminatoire.*

### **Tonomètre**

Les participants doivent enlever leurs verres de contact, s'il y a lieu, desserrer leur col de chemise et leur cravate, et se détendre. L'opérateur de l'appareil doit informer les participants que rien n'entrera en contact avec leurs yeux et qu'ils ne ressentiront au plus qu'une légère bouffée d'air.

Assurez-vous que le Tonomètre est allumé (**On**) en utilisant le commutateur qui se trouve sur le côté, en bas à droite de l'appareil, entre les fils d'alimentation. Il devrait y avoir une lumière bleue en dessous, du côté de l'opérateur.

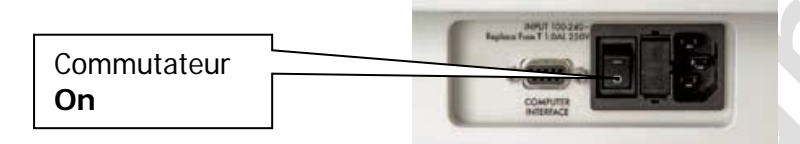

- **Étape 1:** Dans Onyx, à l'onglet **Entrevue**, cherchez « Tonomètre » dans la liste d'étapes. Puis, cliquez sur **Démarrer** dans cette rangée.
- **Étape 2:** La fenêtre « Tonomètre : Démarrer » s'ouvrira.
- **Étape 3: Scannez** le code à barres représentant le numéro de l'entrevue, puis cliquez sur **Continuer**.

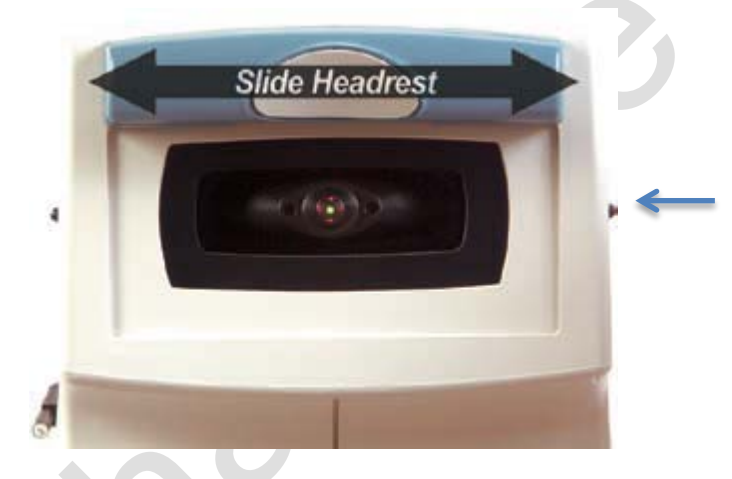

**Étape 4:** Ajustez l'appui-tête vers la droite ou vers la gauche; cela permettra au logiciel de déterminer automatiquement quel œil est à mesurer. L'appareil doit être positionné complètement d'un côté ou de l'autre afin d'effectuer une mesure. Commencez avec **l'œil droit**, en glissant l'appui-tête vers la gauche du participant.

**Étape 5:** À l'aide des flèches qui se trouvent sur le côté droit de la table, du côté de l'intervieweur, réglez la hauteur de la table de sorte que les marques de canthus sur les côtés de l'instrument soient au niveau des yeux du participant.

Si le participant est particulièrement nerveux, vous pouvez procéder à une démonstration de la bouffée d'air qu'il recevra. Demandez au participant de placer sa main devant la lumière rouge.

- → Sélectionnez **Start (si le programme du tonomètre n'est pas déjà ouvert dans Onyx)**
- → Sélectionnez **Tools**
- → Sélectionnez **Demo Puff**

#### → Sélectionnez **Demo**

**Étape 6:** Demandez au participant d'appuyer son front sur l'appui-tête et de fixer les yeux sur la lumière verte.

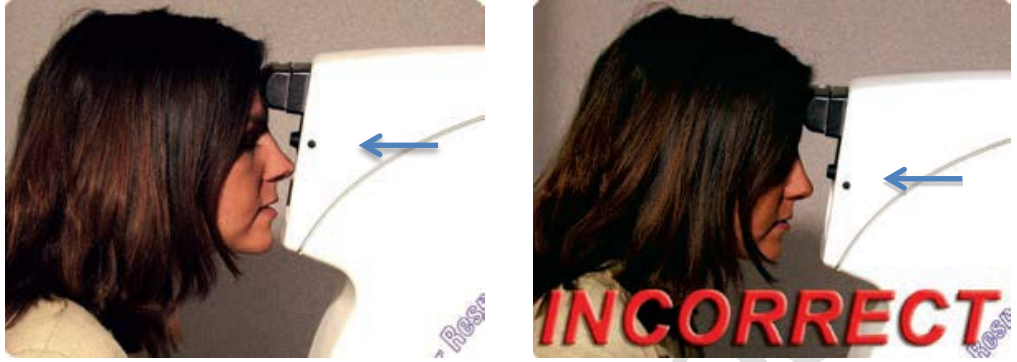

Le participant doit se pencher légèrement vers l'avant de sorte que le centre de son front repose au centre du coussin en caoutchouc. La tête du participant doit toucher l'appui-tête directement, alignée perpendiculairement avec l'avant de l'appareil (et non tournée vers le côté). De plus, le nez et le menton du participant devraient être tournés vers l'intérieur, vers la surface avant de l'appareil. Le participant doit être capable de voir la lumière verte.

- **Étape 7:** Dans Onyx, cliquez sur le bouton **Démarrer** pour démarrer le logiciel Ocular Response Analyzer.
- **Étape 8:** Choisissez l'onglet **Measure** dans la partie supérieure gauche de l'écran.
- **Étape 9:** Double-cliquez sur le **numéro du participant** afin d'activer l'instrument. Pour assurer des résultats rapides et précis, l'opérateur devrait demander au participant de cligner des yeux quelques fois et de maintenir les deux yeux ouverts juste avant d'appuyer sur le bouton **Measure Response**. Rappelez au patient de regarder directement la lumière verte et de ne pas bouger.
- **Étape 10:** Cliquez sur **Measure Response** sur votre écran. Attendez que la mesure ait été saisie.
- **Étape 11: IMPORTANT** : Dans la partie supérieure gauche de l'écran, vérifiez la PIO. Si la PIO est >24mm, cliquez sur **Measure Response** afin de reprendre la mesure 1. Si la PIO est toujours >24mm, inscrivez une note dans l'espace réservé aux commentaires et poursuivez le test avec l'autre œil. L'appareil ne transférera qu'une seule mesure et choisira automatiquement la mesure qui doit être gardée.

**REMARQUE :** La PIO peut être affectée si le participant cligne des yeux pendant le test. Avant de reprendre la mesure, rappelez aux participants de ne pas cligner des yeux.

Si la PIO est <24mm, passez à l'**Étape 12**.

- **Étape 12:** Glisser l'appui-tête avant vers le côté opposé afin d'évaluer l'autre œil. **NOTE :** Sauf avis contraire dans le questionnaire sur les contre-indications, il est prévu que le logiciel teste les deux yeux. Si le participant refuse de faire évaluer les deux yeux pour une raison non spécifiée dans le questionnaire sur les contre-indications, veuillez cliquer sur **Passer les mesures restantes** et inscrire la raison dans le champ de **commentaires** dans Onyx (voir l'Étape 14 ci-dessous).
- **Étape 13:** Lorsque le participant peut clairement voir la lumière verte avec l'**œil gauche**, cliquez sur **Measure Response** sur votre écran. Attendez que la mesure ait été saisie.
- **Étape 14:** Une fois les deux yeux évalués, cliquez sur **Done**, puis **Close** pour fermer le logiciel.
- **Étape 15:** Dans Onyx, cliquez sur **Actualiser** pour visualiser les mesures sur l'écran, puis cliquez sur **Suivant**.
- **Étape 16:** Cliquez sur **Terminer**. La fenêtre « **Tonomètre : Terminer** » apparaîtra.
- **Étape 17:** Indiquez dans le champ réservé aux **commentaires** toute raison qui aurait pu affecter ou influencer la prise de mesure. Assurez-vous que les commentaires ne contiennent aucune information personnelle qui pourrait permettre d'identifier le participant.
- **Étape 15**: Cliquez sur **Continuer** pour retourner à la page de statut.

### **9.0 Documentation et formulaires**

• **CRF\_DCS\_0026** - Fiche d'observations : Tonomètre

### **10.0 Références**

• <http://webvision.med.utah.edu/book/part-viii-gabac-receptors/visual-acuity/>

### **Historique des révisions**

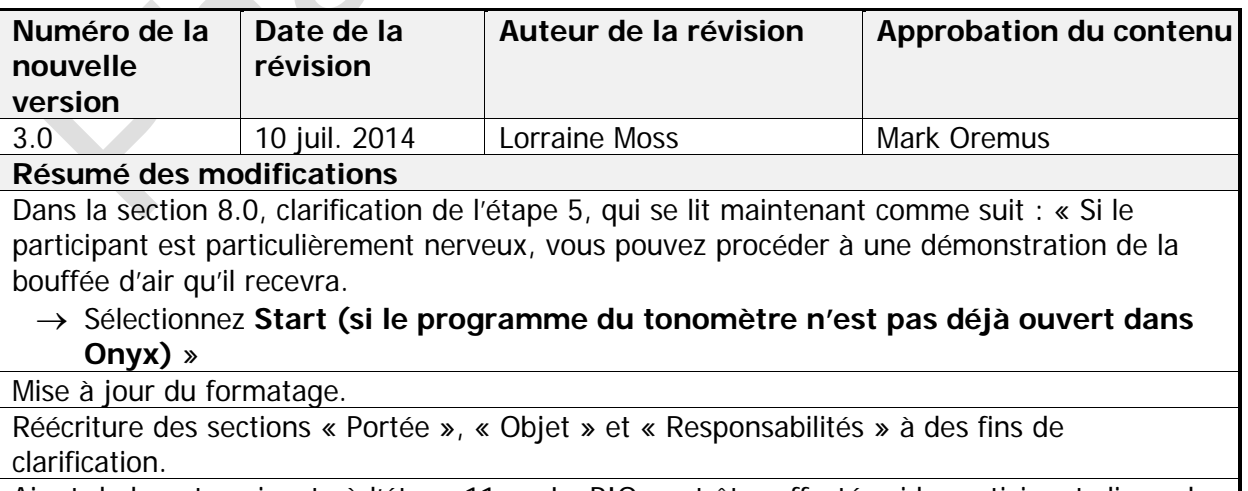

Ajout de la note suivante à l'étape 11 : « La PIO peut être affectée si le participant cligne des

yeux pendant le test. Avant de reprendre la mesure, rappelez aux participants de ne pas cligner des yeux. »

Modification de l'étape 11, qui se lit maintenant comme suit : « Si la PIO est >24mm, cliquez sur **Measure Response** afin de reprendre la mesure 1 à nouveau. Si la PIO est toujours >24mm, inscrivez une note dans l'espace réservé aux commentaires et poursuivez le test avec l'autre œil. **L'appareil ne transférera qu'une seule mesure et choisira automatiquement la mesure qui doit être gardée.** »

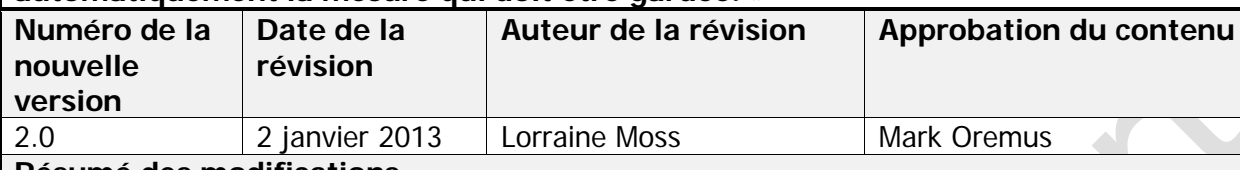

### **Résumé des modifications**

Ajout des phrases suivantes sous l'**Étape 5** de la Section **6.0** : « Si le participant est particulièrement nerveux, vous pouvez procéder à une démonstration de la bouffée d'air qu'il recevra.

- → Sélectionnez **File**
- → Sélectionnez **Tools**
- → Sélectionnez **Demo Puff**
- → Sélectionnez **Demo** »

Mise à jour du formatage dans tout le document.

Réécriture de l'**Étape 1**, qui se lit maintenant comme suit : « **Étape 1** – Dans ONYX, à l'onglet **Entrevue**, cherchez « **Tonomètre** » dans la liste d'étapes. Puis, cliquez sur **Démarrer** dans cette rangée. »

L'**Étape 4** a été révisée pour devenir les **Étapes 4-6**, dans la Section **6.0**.

Ajout de l'**Étape 11** dans la Section **6.0.**

Ajout de « Une lentille intraoculaire n'est pas une contre-indication, même si elle ne peut pas être enlevée. » à la section Contre-Indications.

Ajout de « Il devrait y avoir une lumière bleue en dessous, du côté de l'opérateur » à la fin du paragraphe sur le **Tonomètre** de la **Section 6.0** et retrait de la note concernant l'implant.

Ajout de « en glissant l'appui-tête vers la gauche du participant » à la fin de l'**Étape 4.** Retrait du deuxième et troisième paragraphe de **l'Étape 6.**

Déplacement du troisième paragraphe de l'**Étape 6** vers **l'Étape 7**.

Déplacement du deuxième paragraphe de l'**Étape 6** vers l'**Étape 9.**

Déplacement de la note de l'**Étape 13** à l'**Étape 12.**

Réécriture de l'**Étape 12**, qui se lit maintenant comme suit : « Glisser l'appui-tête avant vers le côté opposé afin d'évaluer l'autre œil. »

Correction d'erreurs grammaticales dans tout le document.

Correction d'erreurs de traduction dans tout le document.